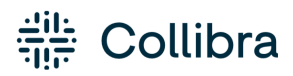

Collibra Browser Extension

Release date: July 10th, 2022

Revision date: Thu Jul 07, 2022

You can find the most up-to-date technical documentation on our Documentation Center at [https://productresources.collibra.com/docs/collibra/latest/Content/BrowserExtension/to\\_](https://productresources.collibra.com/docs/collibra/latest/Content/BrowserExtension/to_browser-extension.htm) [browser-extension.htm](https://productresources.collibra.com/docs/collibra/latest/Content/BrowserExtension/to_browser-extension.htm)

# <span id="page-2-0"></span>**Contents**

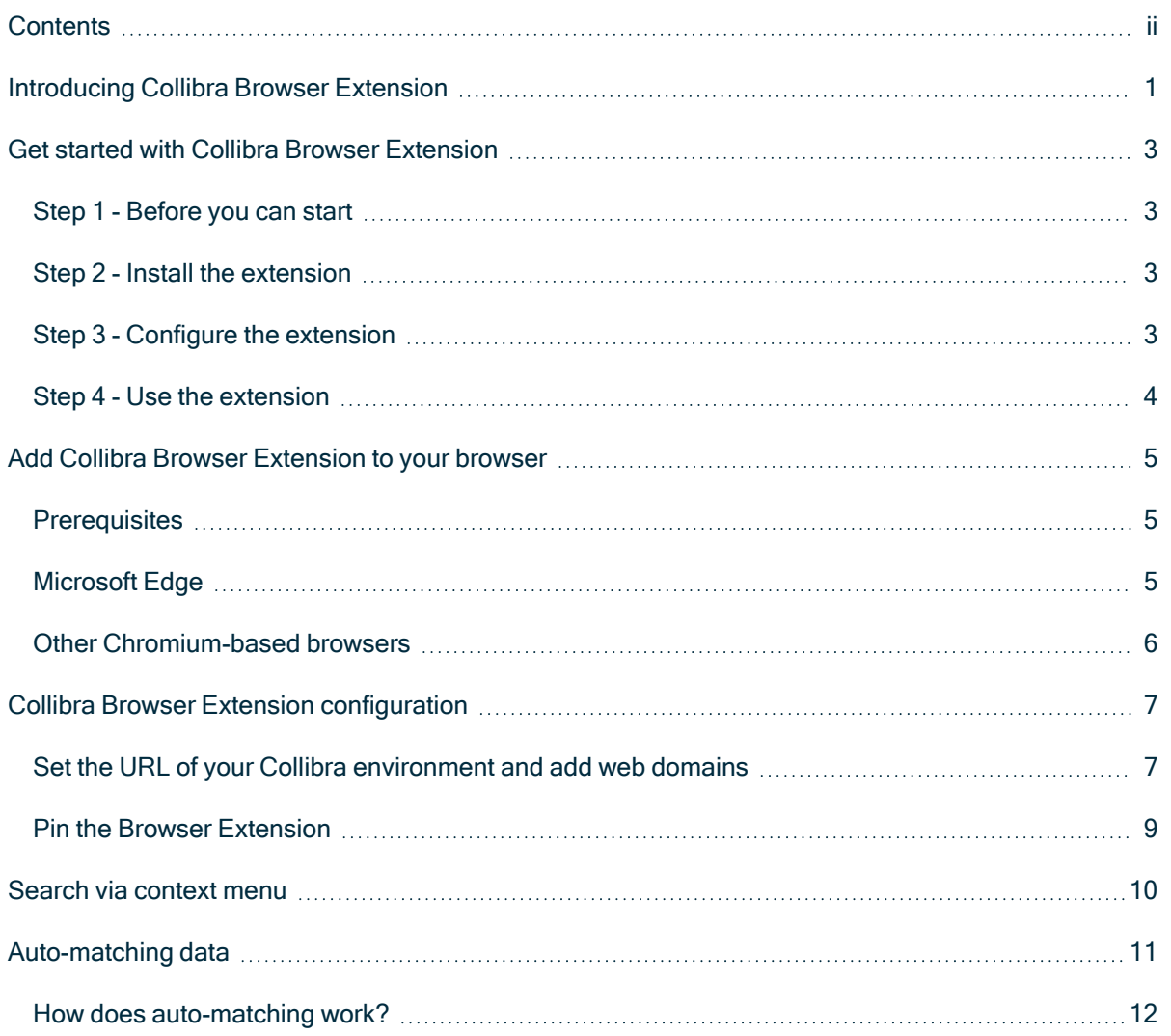

# <span id="page-3-0"></span>Introducing Collibra Browser Extension

With the Browser Extension, you can quickly look up definitions of business terms and acronyms, andinformation about column names and product names from any web page. This makes it easier for you to find information in your Collibra Data Intelligence Cloud environment, without having to open its web interface.

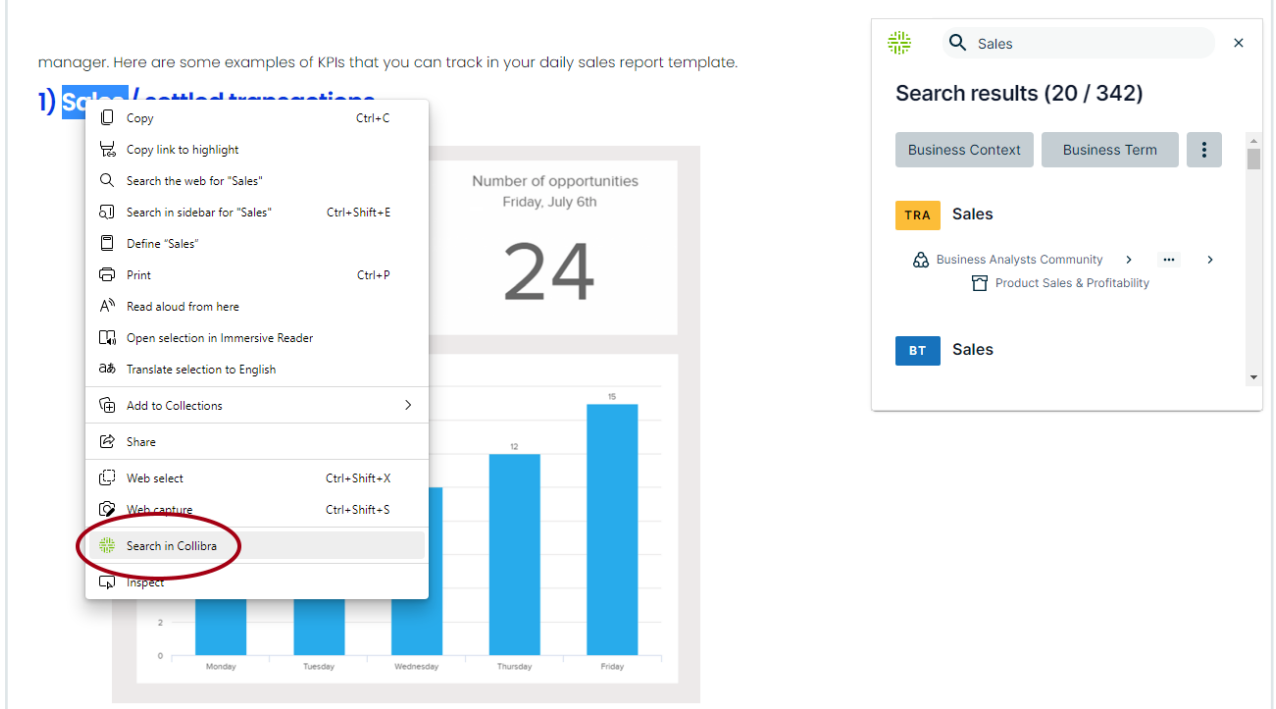

But there is more. If you are working in Power BI or Tableau, the Browser Extension can automatically identify the document that you are working on and show the main information of that document in a single click.

For example, when you are consulting a Tableau dashboard and click the Browser Extension logo, the information of that dashboard is shown in the extension.

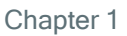

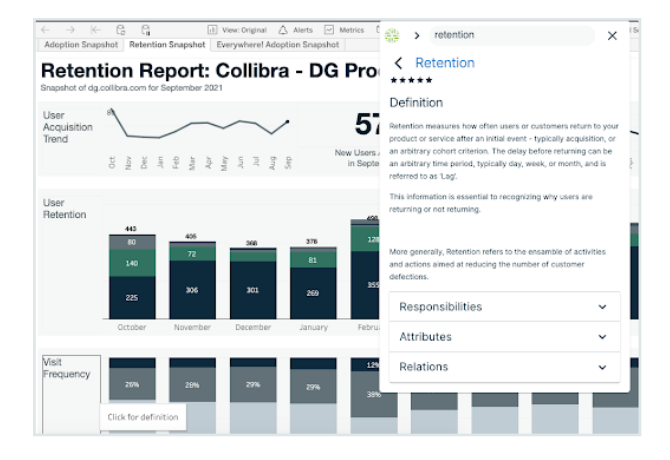

# <span id="page-5-0"></span>Get started with Collibra Browser Extension

For a seamless interaction between web pages and your Collibra Data Intelligence Cloud resources, we recommend that you use the Collibra Browser Extension.

The extension allows you to:

- Search for definitions, product names and more, from any web page via the context menu.
- Find business context and view the lineage of data in business intelligence tools, for example Power BI and Tableau, with a single click.

## <span id="page-5-1"></span>Step 1 - Before you can start

<span id="page-5-2"></span>Make sure that you have credentials to access your company's Collibra environment.

## Step 2 - Install the extension

[Download](#page-7-0) and install the Collibra Browser Extension from your browser's web store.

Note You can add the extension on all Chromium-based web browsers, such as Google Chrome and Microsoft Edge.

## <span id="page-5-3"></span>Step 3 - Configure the extension

[Add](#page-9-0) the web address of your company's Collibra environment and, optionally, some web domains.

Adding web domains allows the Browser Extension to automatically match data from a business intelligence tool, for example Power BI or Tableau, with resources in your Collibra environment.

## <span id="page-6-0"></span>Step 4 - Use the extension

There are two ways to use the extension:

- [Search](#page-12-0) via context menu.
- Add the domains of web applications and use the [auto-matching](#page-13-0) data feature.

# <span id="page-7-0"></span>Add Collibra Browser Extension to your browser

<span id="page-7-1"></span>You can add the Collibra Browser Extension to your browser via its web store.

### **Prerequisites**

• You have a Chromium-based browser, such as Google Chrome or Microsoft Edge.

## <span id="page-7-2"></span>Microsoft Edge

Adding the Collibra Browser Extension to Microsoft Edge takes some extra steps.

1. From the main menu, click Extensions.

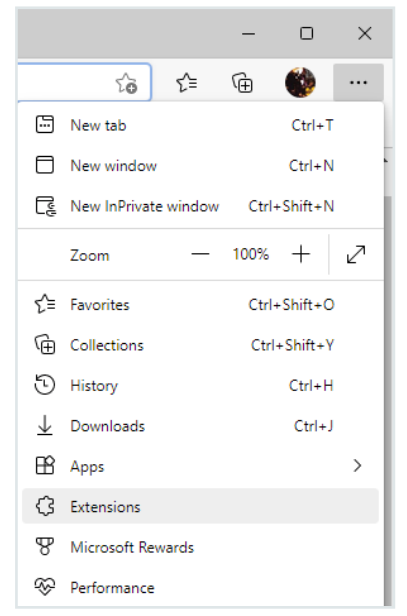

- 2. In the pop-up window, click Manage extensions.
- 3. In the Extensions tab, click Chrome Web Store.
- 4. If a cookie settings window is shown, agree with or customize the default cookie settings.
- 5. Sign in to the web store.
- 6. Click Allow extensions from other stores and confirm in the pop-up window.
- 7. Search for Everywhere Browser Extension.

8. Click Add to Chrome, then Add extension.

#### The extension is added.

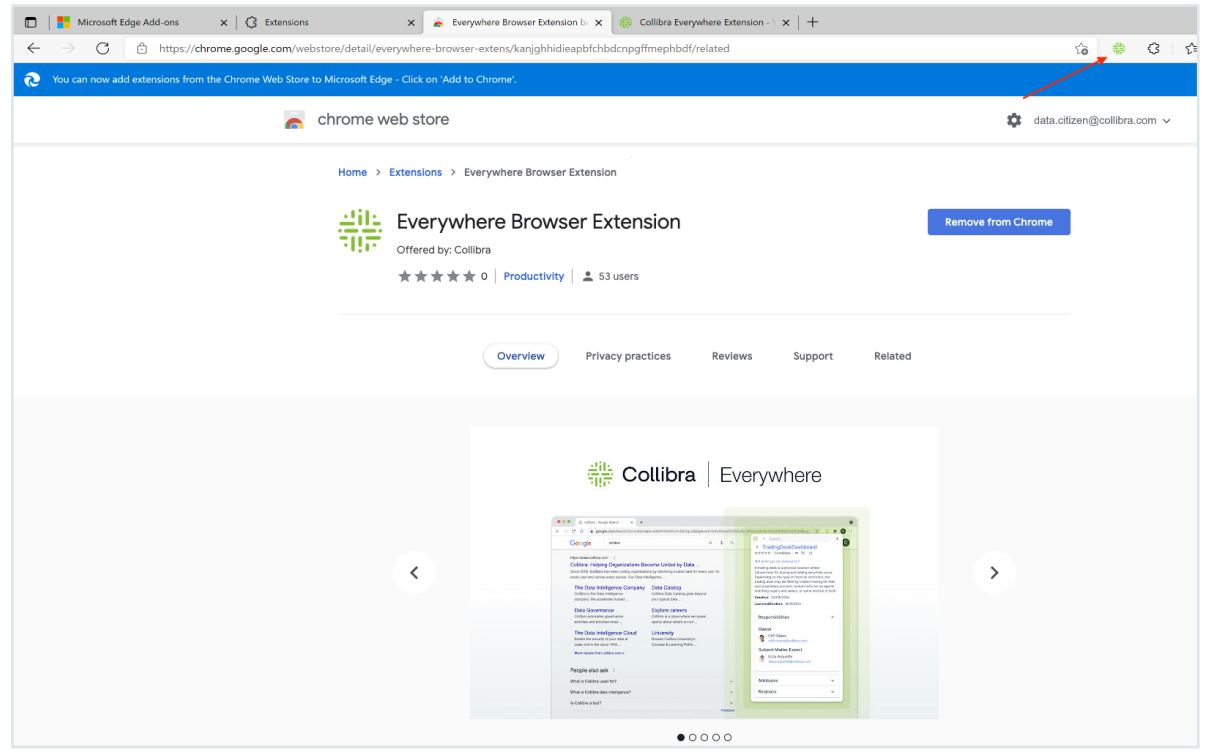

### <span id="page-8-0"></span>Other Chromium-based browsers

- 1. Open the web store of your browser. Check your browser's user guide to find out how.
- 2. Search for Everywhere Browser Extension and click Add to Chrome.
- 3. In the notification window, click Add extension.

» The extension is added to your browser and a new tab with a welcome screen is shown.

# <span id="page-9-0"></span>Collibra Browser Extension configuration

After you have added the Collibra Browser Extension, you have to set the URL of your Collibra Data Intelligence Cloud environment. We also recommend that you pin the extension in your browser's toolbar.

### <span id="page-9-1"></span>Set the URL of your Collibra environment and add web domains

Before you can use the Browser Extension, you have to set the URL of your Collibra Data Intelligence Cloud environment.

You have to enter your credentials upon your first search operation via the Browser Extension.

Optionally, you can add web domains to the configuration, for example the domains of your Tableau or Power BI web applications. Select the web application from the menu on the left of the domain URL. The Browser Extension is added to the web application as an overlay in the form of the Collibra logo if you have enabled the **Show plugin overlay** option.

Important You must add web domains if you want to benefit from the [auto-matching](#page-13-0) data [feature](#page-13-0).

Chapter 4

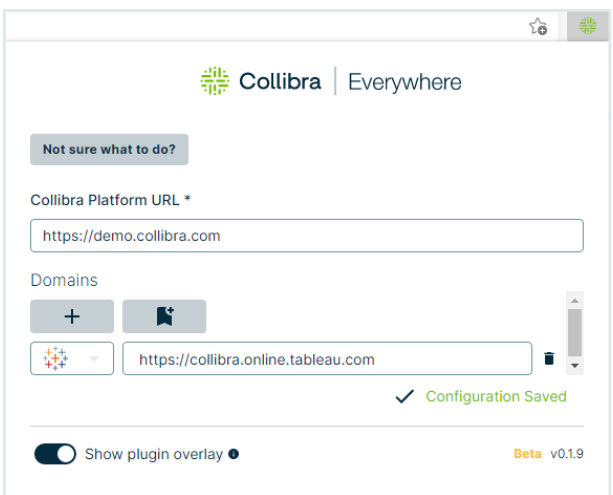

Click  $\blacktriangleright$  to add the currently opened web page to the Domains list. The icon is grayed out if the domain is already added. If you add a domain via  $\blacksquare$ , Browser Extension automatically appears as overlay if enabled.

You can add [domains](ref_environment-settings.htm) via Collibra Console.

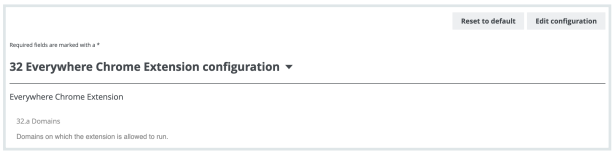

Domains that you have added via Collibra Console are grayed out in the Browser Extension configuration window. You cannot edit or remove such domains.

If you add a domain via Collibra Console that already exists in the local settings, you are asked to delete the domain of the local setting.

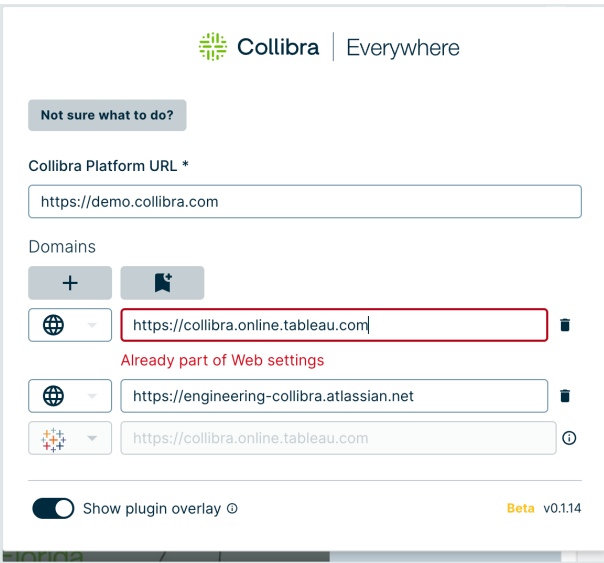

### <span id="page-11-0"></span>Pin the Browser Extension

Tip Make sure that extensions are visible in your browser's toolbar.

If you want the extension to always be accessible in the browser, pin it in your extension list.

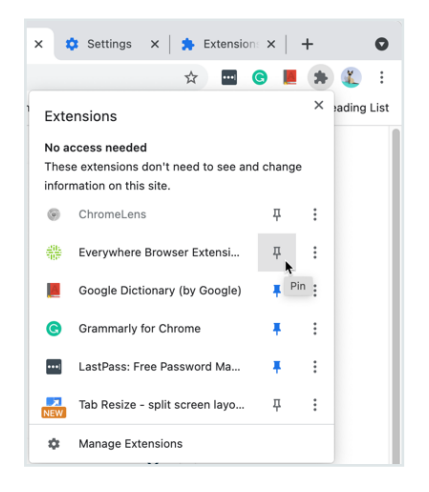

When you pin the extension, the Collibra logo is visible in your browser's extension list.

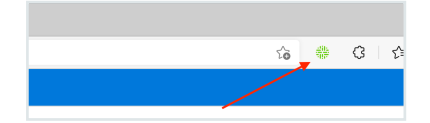

# <span id="page-12-0"></span>Search via context menu

You can start a search by highlighting text on any web page, and then right-clicking and selecting Search in Collibra. The Browser Extension window shows the search results.

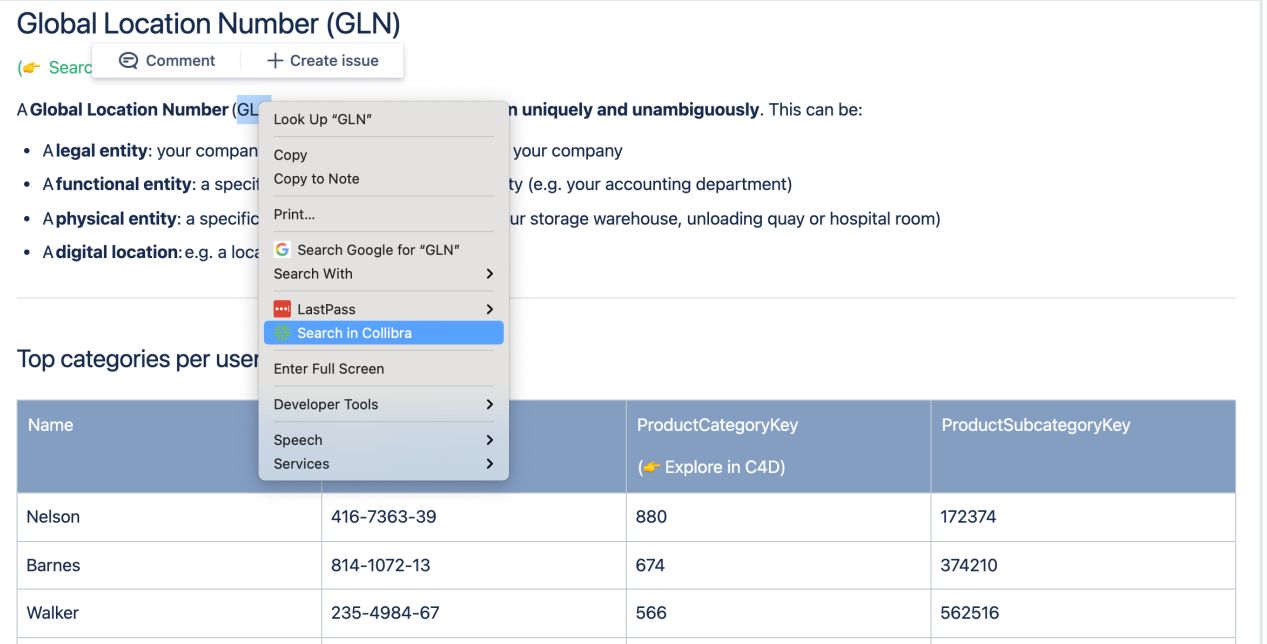

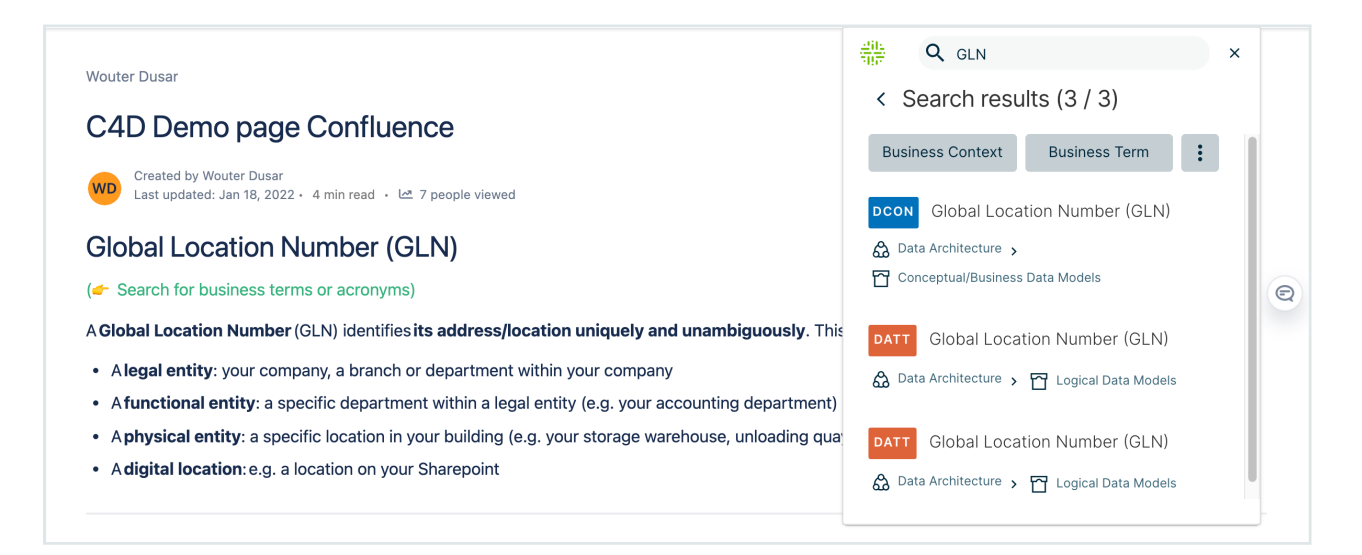

# <span id="page-13-0"></span>Auto-matching data

When you are configuring Collibra Browser [Extension,](#page-9-0) you can add domains of web applications, such as Power BI and Tableau. The Collibra Browser Extension then detects data from those applications and shows the equivalent Collibra Data Intelligence Cloud resource details with a single click. If you have added a web domain to the Browser Extension and you are visiting that domain, the Collibra icon is shown as an overlay.

For example, if you are consulting a dashboard in Tableau and you click the Browser Extension overlay logo, the extension shows the details of the representative Tableau dashboard asset in Collibra, including responsibilities, data attributes and related assets.

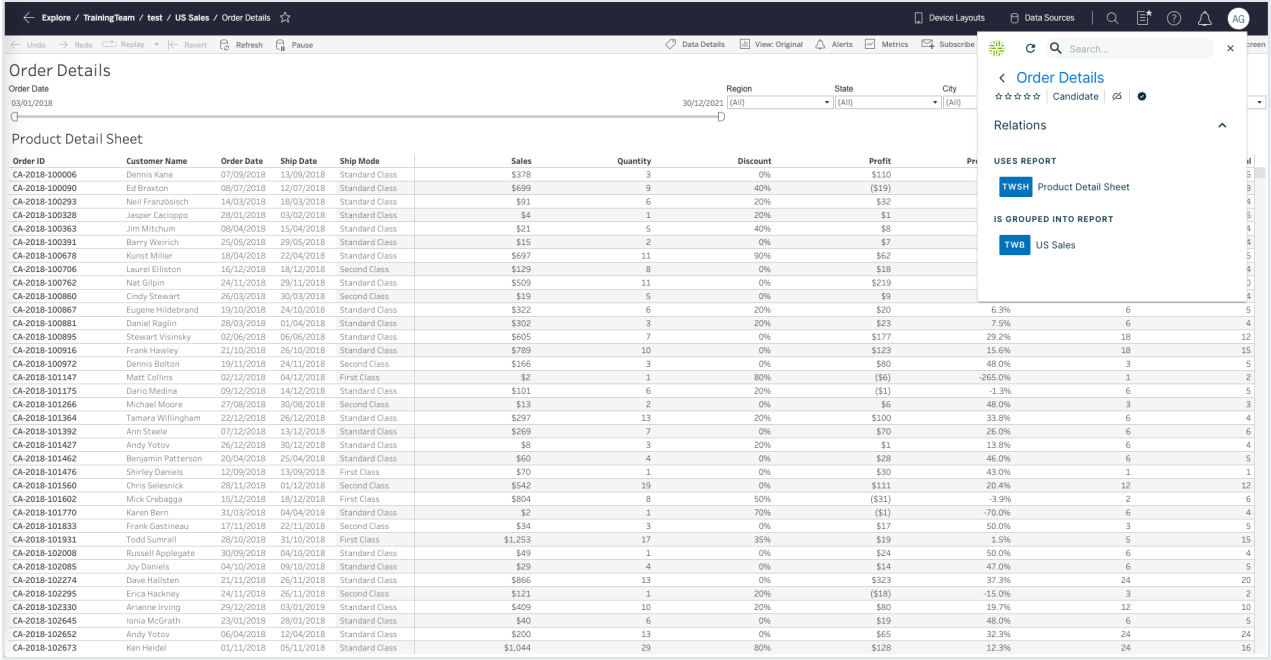

The following image shows a report in Power BI and the details of the equivalent Power BI Report asset in Collibra.

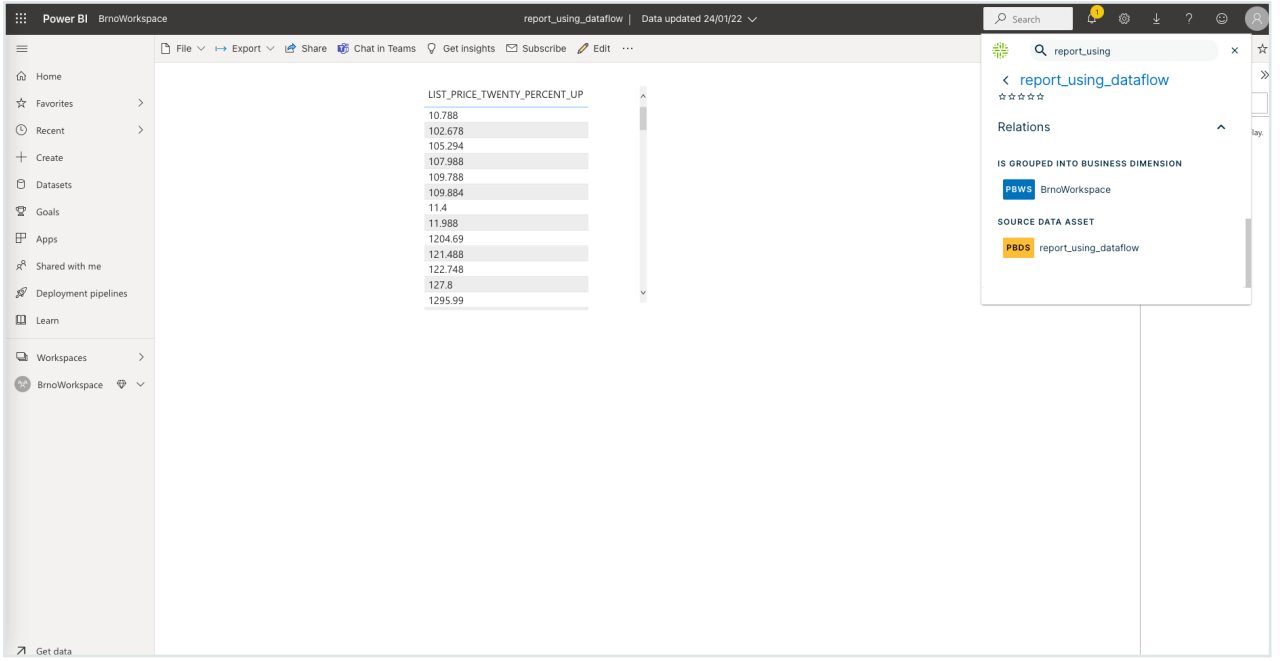

### <span id="page-14-0"></span>How does auto-matching work?

### Auto-matching for a Tableau Dashboard

When you are working on a Tableau Dashboard, the Browser Extension reads the breadcrumb on that page.

From the breadcrumb, the Browser Extension extracts the following values:

- Tableau Project
- Tableau Workbook
- Tableau Dashboard or Tableau Report

Browser Extension looks at the URL for the following pattern (part between [] can match any string) to know if the current page is a dashboard:

```
[tableau url]/#/site/[path or uuid, not used]/views/[path or
uuid, not used]
```
If the page URL matches and the Browser Extension is able to find the right information in the breadcrumb, it automatically searches for the dashboard in the connected Collibra Data Intelligence Cloud environment.

Tip if auto-matching fails, the Browser Extension searches for the Dashboard's name with asset type as a filter.

### Auto-matching for Power BI Dashboard

When you are working in Power BI, the Browser Extension reads the page title, that is the title on the browser tab.

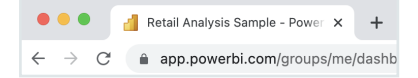

The Browser Extension also extracts the UUID of the dashboard from the URL.

With this logic, the Browser Extension searches in the URL attribute in the Power BI dashboard asset in Collibra for an attribute that matches with the UUID in the Power BI URL. If no match is found, the Browser Extension looks for an asset with a similar name to the one that it found in the page title of the Power BI dashboard.

Tip If auto-matching fails, the Browser Extension searches for the Dashboard's name with asset type as a filter.